# Buying Your Text Books Online!

**Step 1:** Go to [www.nccu.edu](http://www.nccu.edu/) and click myEOL

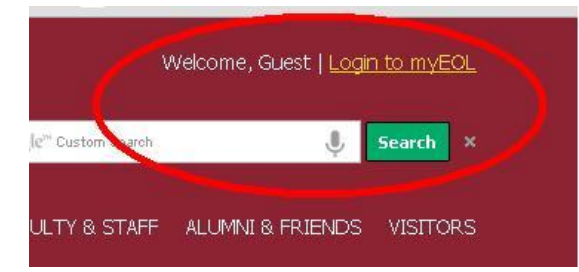

**Step 2:** At the log in screen enter your password and email address to sign into MyEOL .

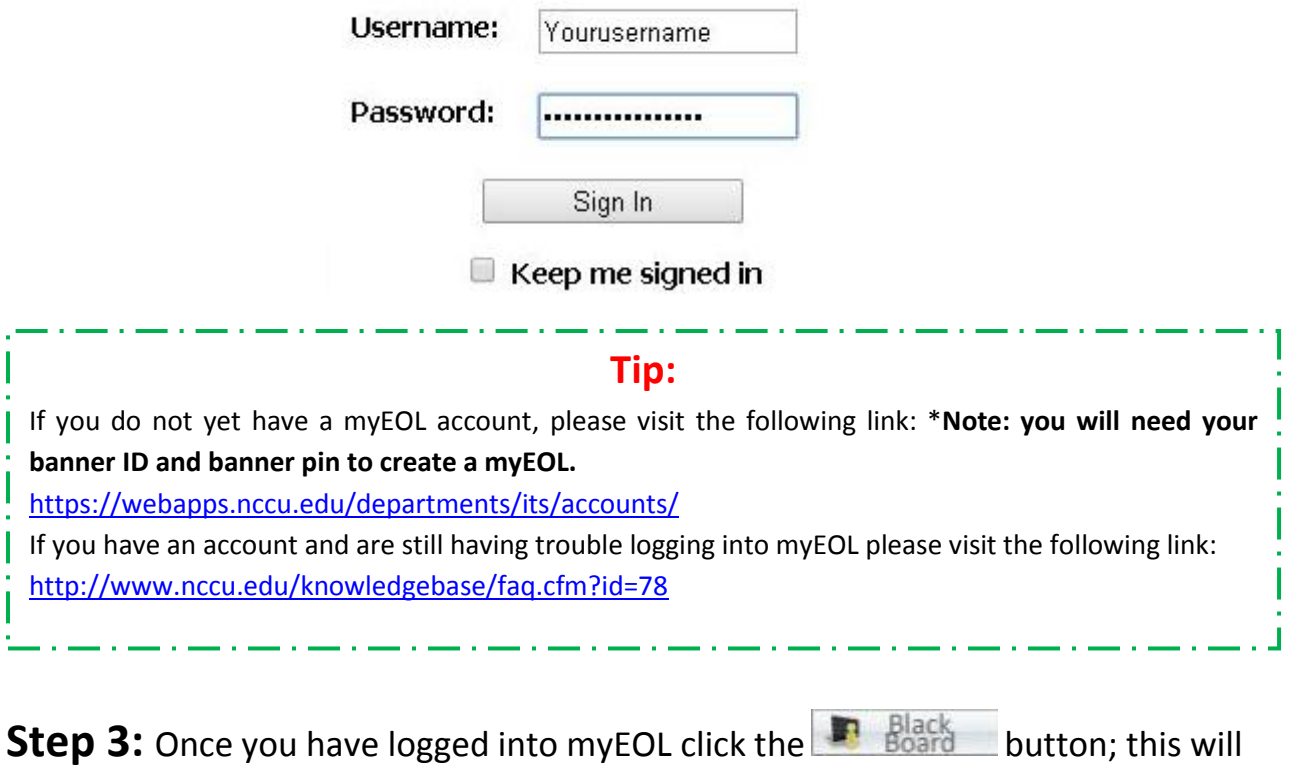

direct you to NCCU's Black Board website.

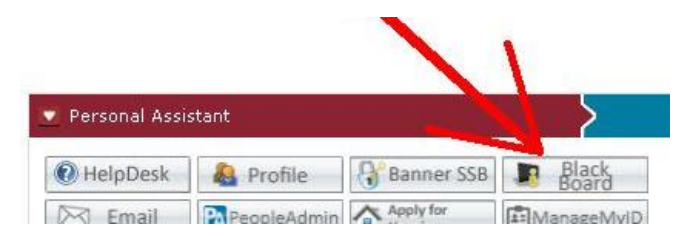

**Step 4**: Once you get to black Board on the left side of the home screen you will see a box that says "**Follett Discover** " click the button at the bottom of this box that says: "Launch Follett Discover". This will direct you to the online bookstore.

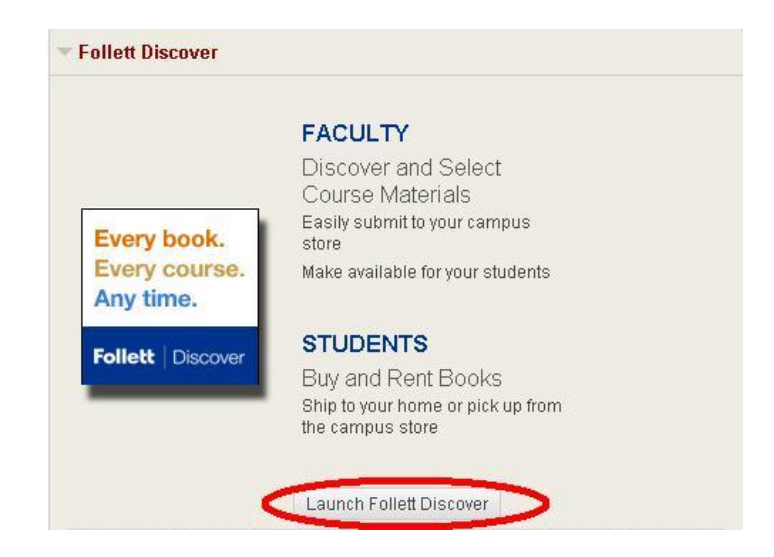

**Step 5**: Once you get to the bookstore you will need to make sure that the semester you plan to purchase books is the semester being displayed. If not select the correct semester, and click update. Note: The classes you are already enrolled in for that semester will populate automatically at the bottom of the page. Do not worry if they are not 100% correct you will have a chance to fix that later.

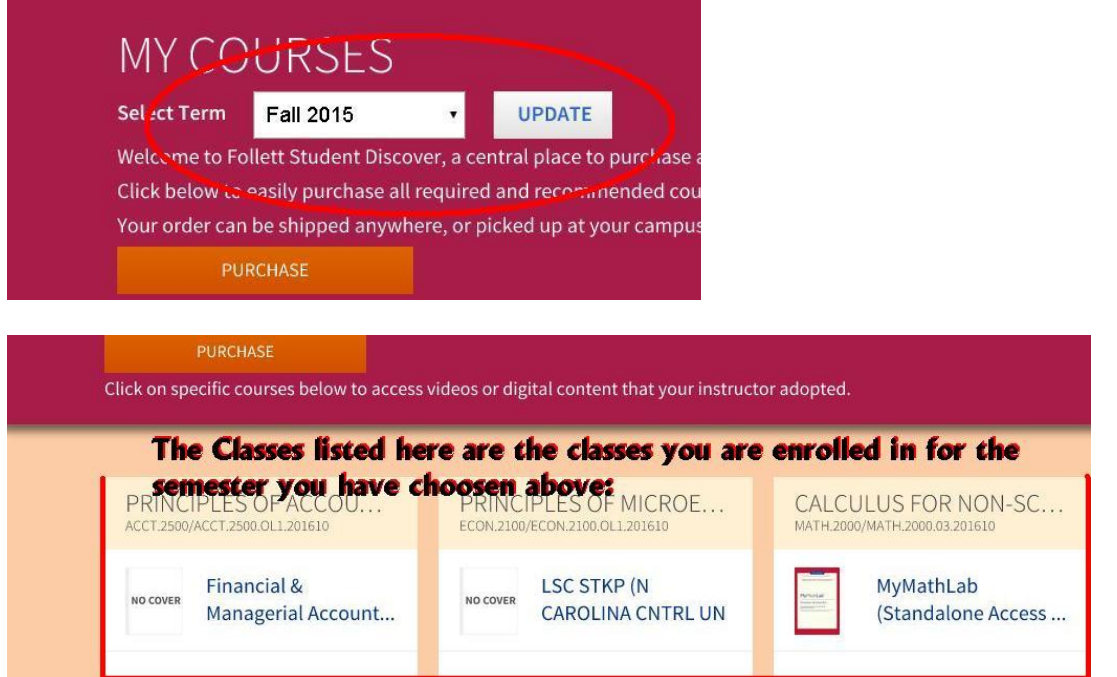

**Step 6:** Verify all information from step 5 (except auto-populated classes), and click Purchase.

**Step 7**: The site will ask you if you have an account if you do sign in; if not click no and continue on the site as a guest. You will have a chance to create an account later.

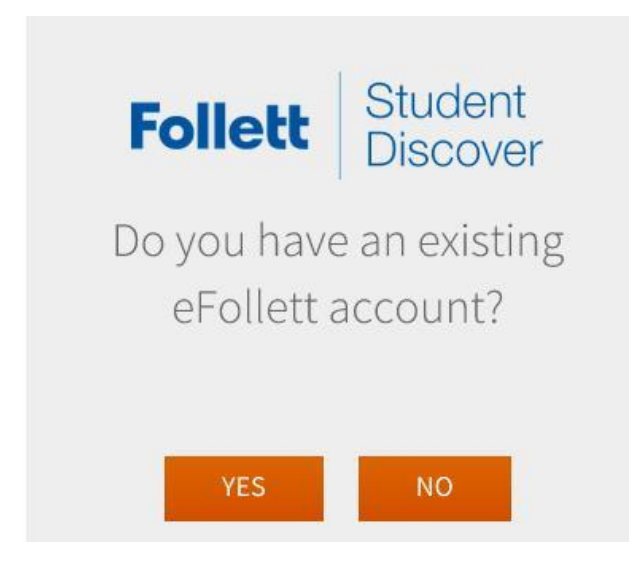

**Tip:** If you are having trouble with your eFollett account, please visit the following link: [http://www.bkstr.com/northcarolinacentralstore/HelpYourAccountVie](http://www.bkstr.com/northcarolinacentralstore/HelpYourAccountView??langId=-1&catalogId=10001&storeId=10309&demoKey=) [w??langId=-1&catalogId=10001&storeId=10309&demoKey=#](http://www.bkstr.com/northcarolinacentralstore/HelpYourAccountView??langId=-1&catalogId=10001&storeId=10309&demoKey=)

**Step 8**: Once you sign in, or click no, you will be directed to a course materials page; go down the list if you want to purchase the materials for a class click add to card.

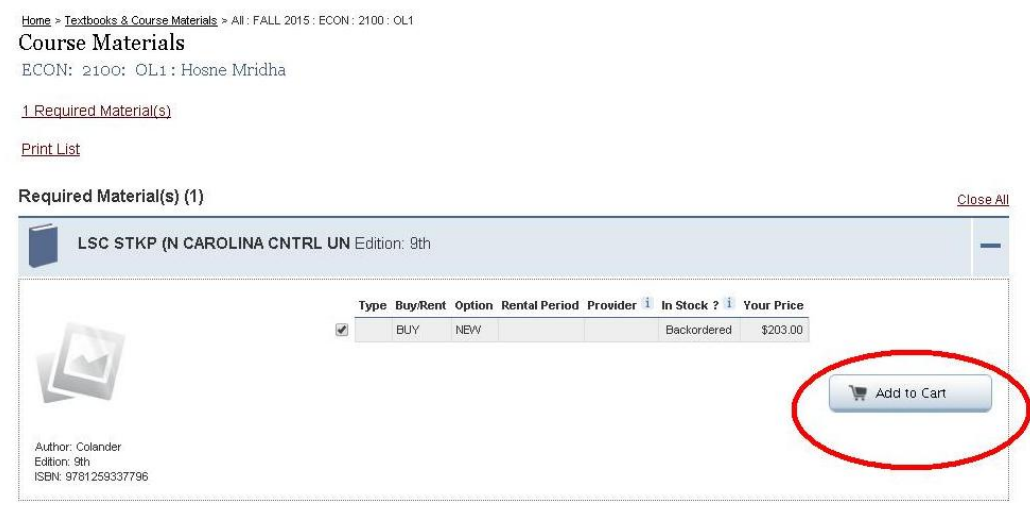

**Step 9**: Once you have added all the course materials for the classes you are enrolled in if you need to add another course click select add another course, or if finished simply click go to cart.

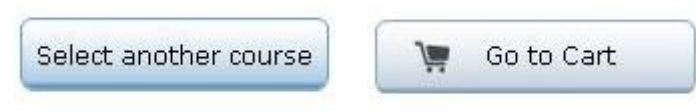

**Step 10: REVIEW YOUR CART**, and *check especially for errors in QTY* (if there is one, simply delete the number currently in the box, and replace with the desired quantity **BE** SURE TO CLICK **Depart of the fact of the next step.** 

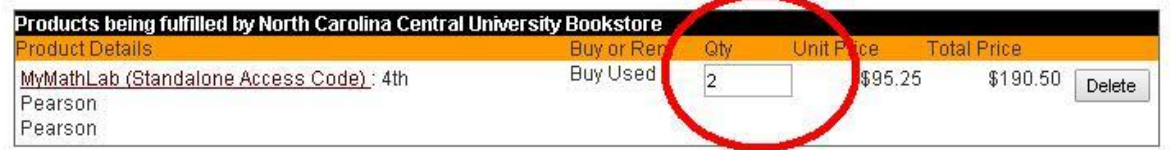

**Step 11**: Make sure you choose a box for the condition of the books you have ordered, and what to do if the bookstore does not have new/used like you ordered. Once you have made your selection click check out.

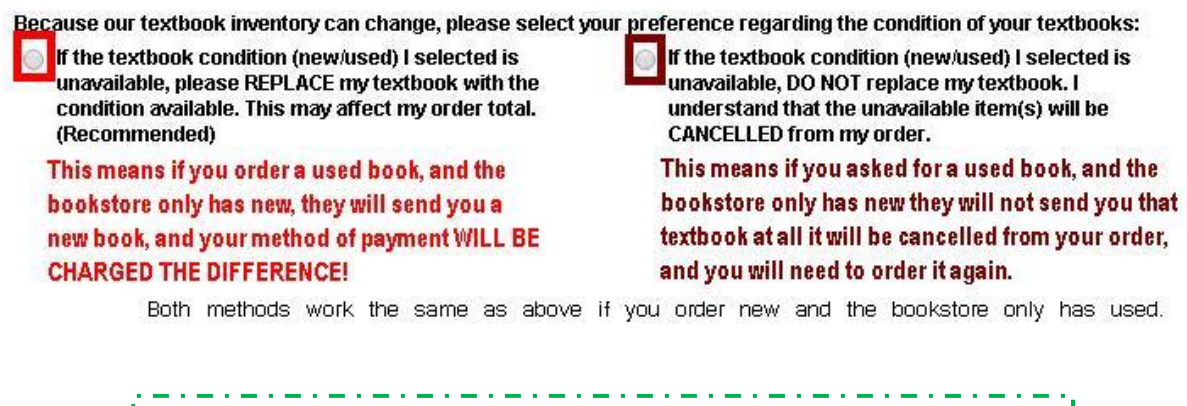

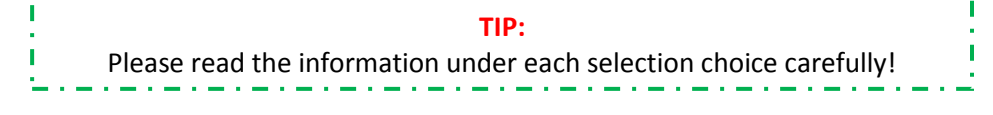

**Step 12**: Login to your eFollett account, or create a new one (see **Account Creation** below for instructions). You *can* continue as a guest but **this is not recommended**.

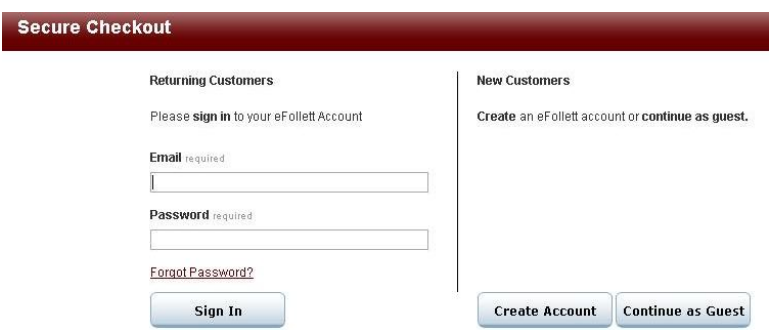

**Step 13**: Once you sign in, or continue as a guest you will be directed to secure checkout. Pick store pickup, or ship to an address of your choice, after entering payment information, you will review and finalize your order!

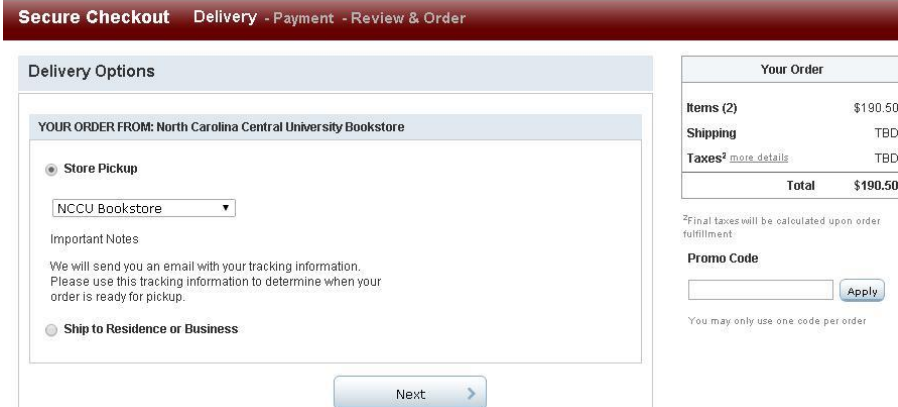

# **Account Creation**

**Step 1**: Finish steps 1-12 above, and when you reach Step: 12 click the

**Create Account** 

button.

**Step 2**: You will be prompted to enter your e-mail address, verify it, and create a password. **Be advised:** Your password must be at least six characters long, include at least one number, one upper case letter, and cannot include special characters i.e.: #\$%&. Once finished, and you're sure the information you entered is correct. Click Next.

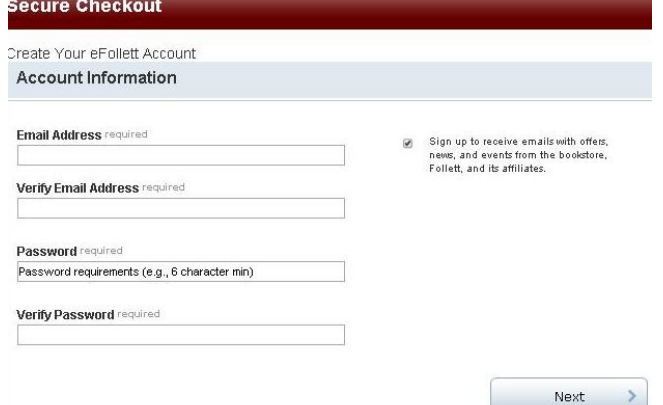

**Step 3**: You will be prompted to fill out your contact information; do so, and then click Next.

**Contact Information** 

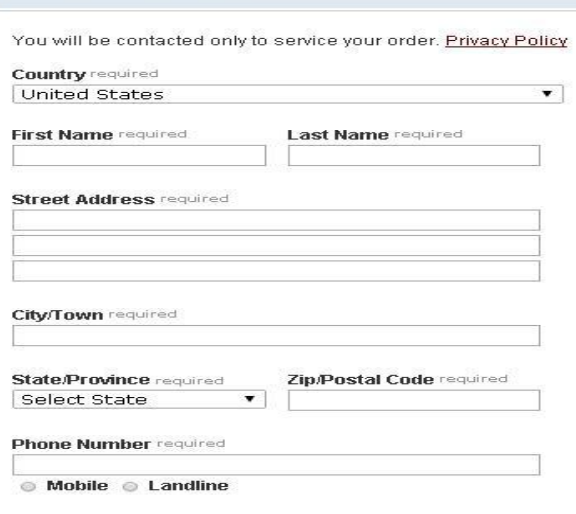

Once you have completed your account creation a confirmation email will **automatically** be sent to you; see Step: 13 for information about the final checkout process.

## **Checking on your order**

(*This is why it's better to create an account*):

#### Step 1: Go to [www.nccu.bkstr.com](http://www.nccu.bkstr.com/)

## **Step 2**: Click my account at the top of the page

#### **Step 3:** Once logged in at the bottom of the page under **customer service** click **Order Status**

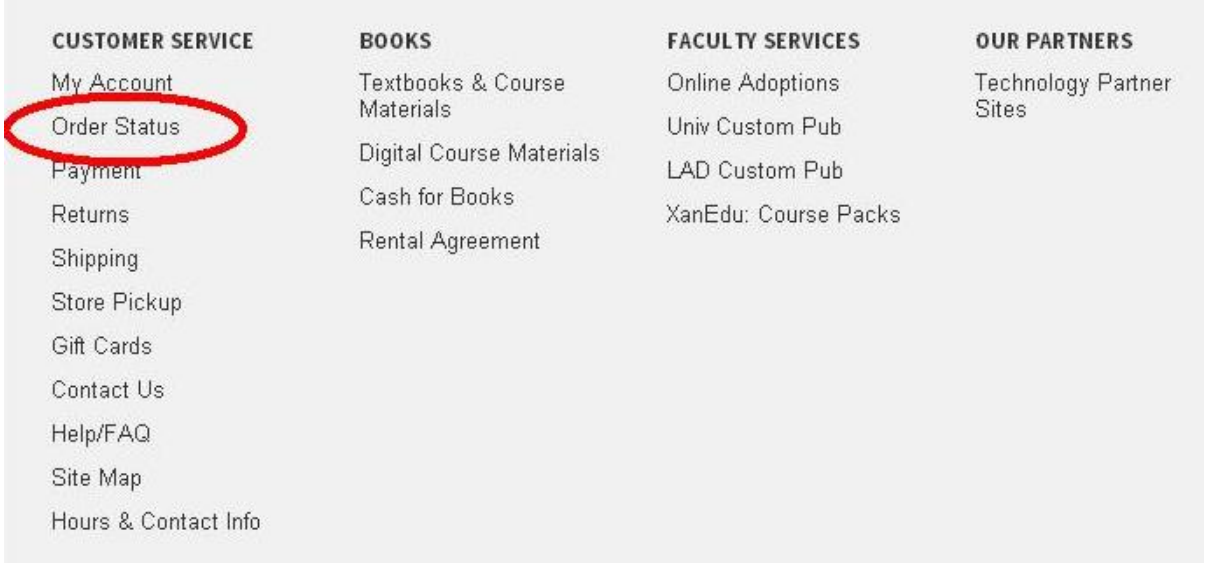